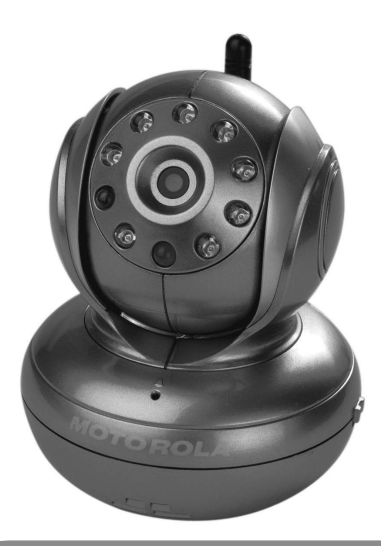

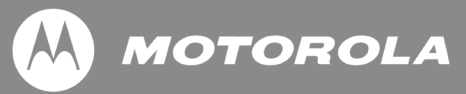

### **BEDIENUNGSANLEITUNG**

### **Modell: BLINK1 Wi-Fi® Baby-Kamera**

Die in dieser Anleitung beschriebenen Produkteigenschaften unterliegen unangekündigten Änderungen.

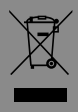

### *Herzlichen Glückwunsch... zu Ihrer neuen Baby-Kamera von Motorola!*

Vielen Dank für den Kauf der BLINK1 Wi-Fi® Baby-Kamera. Sie haben nun die Möglichkeit, den Schlaf Ihres Babys zu überwachen oder ältere Kinder in deren Spielzimmer zu beobachten. Sie können die Kamera nur von Ihrem iPhone® /iPad® oder Geräten mit Android™ aus einrichten. Das Kameravideo können Sie auf Ihrem PC oder Notebook sowie auf Geräten mit Android™ oder einem iPhone® /iPad® sehen. Den datierten Kaufbeleg benötigen Sie, um eventuelle Garantieansprüche für Ihr Motorola-Produkt geltend zu machen. Eine Registrierung ist nicht erforderlich, um Garantieleistungen in Anspruch nehmen zu können.

Sollten Sie Fragen zum Produkt haben, kontaktieren Sie uns unter:

> **+49 (0) 1805 938 802 Email: motorola-mbp@tdm.de**

Diese Bedienungsanleitung enthält alle Informationen für einen optimalen Gebrauch Ihres Produkts. Lesen Sie vor der Installation des Gerätes die Sicherheitshinweise auf den Seiten 5 und 6.

#### **Verpackungsinhalt**

- 1 x Wi-Fi® Kamera (entweder Rot, Silber, Weiß oder Schwarz)
- 1 x Netzadapter

#### *Aufbau Ihres Gerätes*

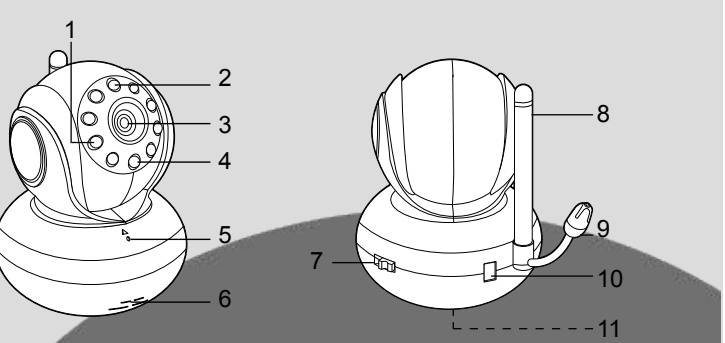

- 1. Fotosensor (zur Nacht-Modus Erkennung) Infrarot-LEDs (für die Nachtsicht)
- 3. Kameraobjektiv
- 4. LED-Betriebs-/ **Statusanzeige**
- 5. Mikrofon
- 
- 6. Lautsprecher
- Schalter EIN/AUS
- 8. Antenne
- 9. Temperatursensor
- 10. Anschluss für Netzadapter
- 11. Reset-Taste
- *Wichtige Hinweise für die Installation der Wi-Fi*®  *Kamera*
- Der Gebrauch anderer 2.4GHz Produkte, wie z.B. andere drahtlose Netzwerke, Bluetooth® Systeme oder Mikrowellen, können den Betrieb dieses Produkts beeinträchtigen. Halten Sie solche Geräte von der Wi-Fi® Kamera fern oder schalten Sie die Geräte aus, falls sie Störungen verursachen.
- Sie benötigen für den Betrieb eine gute Wi-Fi® Verbindung.

## **DEUTSCH DEUTSCH**

# MOTOROLA

#### *Inhaltsverzeichnis*

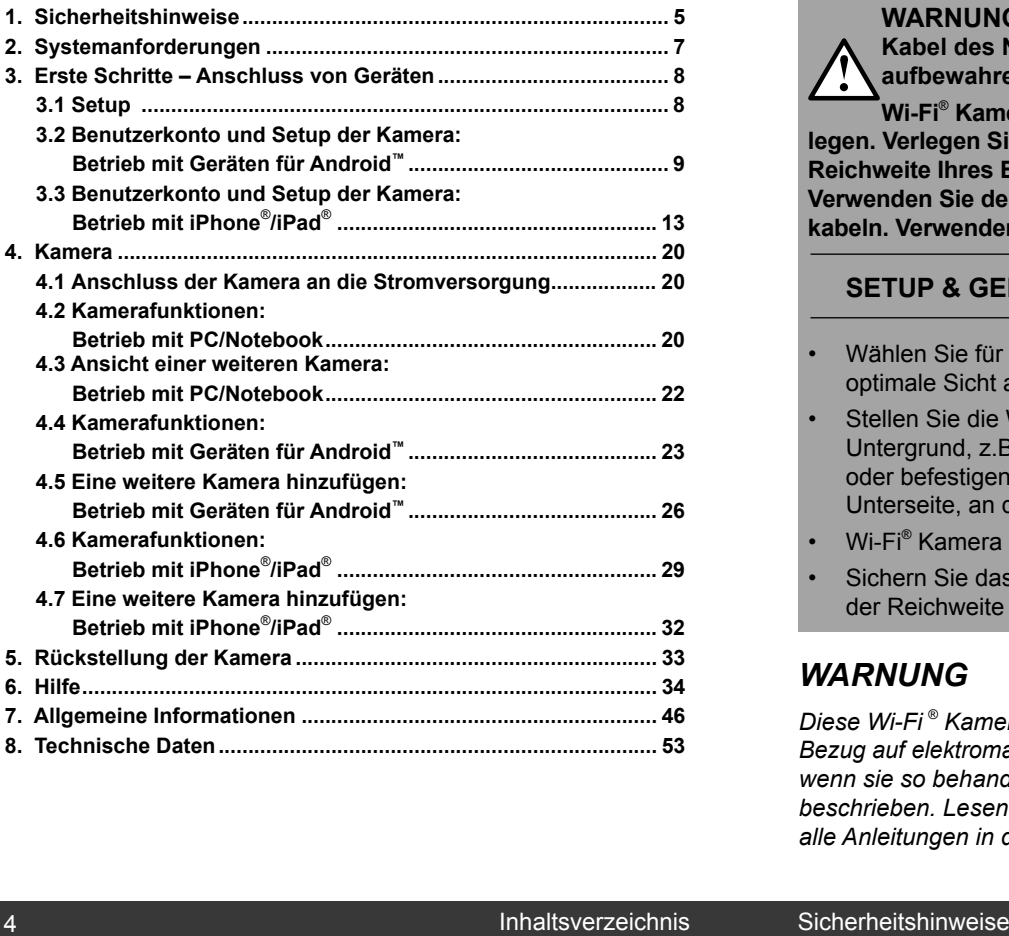

# **MOTOROLA**

#### *1. Sicherheitshinweise*

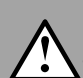

**WARNUNG: STRANGULIERUNGSGEFAHR - Kabel des Netzadapters für Kinder unzugänglich aufbewahren.**

**Wi-Fi**®  **Kamera oder Kabel NICHT in Kinderbetten legen. Verlegen Sie das Kabel so, dass es außerhalb der Reichweite Ihres Babys ist.**

**Verwenden Sie den Netzadapter nicht mit Verlängerungskabeln. Verwenden Sie nur den mitgelieferten Netzadapter.**

#### **SETUP & GEBRAUCH der Wi-Fi** ®  **Kamera:**

- Wählen Sie für die Wi-Fi® Kamera einen Standort, der eine optimale Sicht auf das Kinderbett Ihres Babys bietet.
- Stellen Sie die Wi-Fi® Kamera auf einen flachen Untergrund, z.B. Anrichten, Kommoden oder Regale, oder befestigen Sie die Kamera, über das Loch an der Unterseite, an der Wand.
- Wi-Fi® Kamera oder Kabel NICHT in Kinderbetten legen.
- Sichern Sie das Kabel an der Wand, damit es außerhalb der Reichweite Ihres Babys ist.

#### *WARNUNG*

*Diese Wi-Fi ® Kamera erfüllt alle maßgeblichen Normen in Bezug auf elektromagnetische Felder und ist sicher im Gebrauch, wenn sie so behandelt wird, wie im Benutzerhandbuch beschrieben. Lesen Sie deshalb vor dem Gebrauch des Gerätes alle Anleitungen in dieser Bedienungsanleitung sorgfältig durch.*

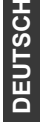

- Das Gerät muss von Erwachsenen aufgebaut werden. Halten Sie kleine Teile während der Montage von Kindern fern.
- Dieses Gerät ist kein Spielzeug. Lassen Sie Kinder nicht damit spielen.
- Diese Wi-Fi® Kamera ersetzt nicht die Aufsichtspflicht von Erwachsenen.
- Bewahren Sie diese Bedienungsanleitung gut auf.
- Die Wi-Fi® Kamera oder Kabel nicht in Kinderbetten legen. Für Kinder unzugänglich aufbewahren (mindestens 1 Meter entfernt).
- Kabel von Kindern fernhalten
- Die Wi-Fi® Kamera nicht mit Decken oder Handtüchern bedecken.
- Testen Sie die Wi-Fi® Kamera und deren Funktionsweise, um sich vor dem Gebrauch mit dem Betrieb vertraut zu machen.
- Die Wi-Fi® Kamera nicht in der Nähe von Wasser verwenden.
- Die Wi-Fi® Kamera nicht in der Nähe von Wärmequellen verwenden.
- Verwenden Sie nur den mitgelieferten Netzadapter. Der Gebrauch anderer Netzadapter könnte das Gerät beschädigen.
- Verwenden Sie den Netzadapter nicht mit Verlängerungskabeln.
- Berühren Sie die Steckkontakte nicht mit scharfen oder metallenen Gegenständen.

# **MOTOROLA**

### *2. Systemanforderungen* **Internetportal**

- Windows® Betriebssystem XP SP3 oder höher
- Mac OS<sup>®</sup> Version 10.7 oder höher
- Internet Explorer® Version 8.0 oder höher
- Firefox<sup>®</sup> Version 11.0 oder höher
- Chrome™ Version 18.0 oder höher
- Safari<sup>®</sup> Version 5.1 oder höher
- Java™ Version 7 oder höher

#### **Android™ System**

Version 2.3.6 oder höher

#### **iPhone**® **/iPad**®  **iOS**

Version 4.3 oder höher

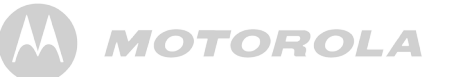

#### *3. Erste Schritte – Anschluss von Geräten*

**Wie funktioniert es?**

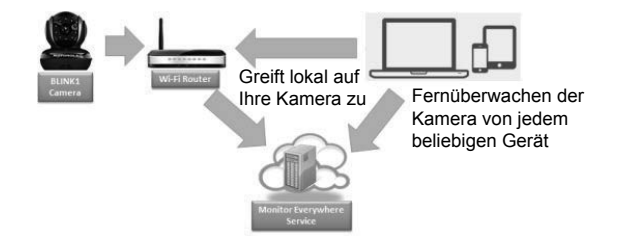

- Der 'Monitor Everywhere' Server überwacht die Kameras.
- Wenn ein Nutzer auf die Kamera zugreifen möchte, authentifiziert der Server den Nutzer und erlaubt dem Nutzer dann den Zugriff auf die Kamera.

#### **3.1 Setup**

Schließen Sie den Netzadapter an die Kamera und anschließend an eine geeignete Steckdose an. Warten Sie, bis die Kamera-LED schnell blinkt, was bedeutet, dass sich die Kamera im Reset-/Einstellungszustand befindet und zum Speichern der "Kameraeinstellung" bereit ist. Die Kamera muss sich innerhalb der Reichweite des Wi-Fi® Routers befinden, mit dem sie verbunden werden soll.

#### **Status der LED-Anzeigen:**

- Reset-/ Setup-Status: Blinkt schnell
- 
- 

- Nicht verbunden: Blinkt langsam - Verbunden: Leuchtet stetig

**MOTOROLA** 

#### **3.2 Benutzerkonto und Setup der Kamera: Betrieb mit Geräten für Android™**

- Laden Sie im Google Play™ Store die Anwendung "Monitor Everywhere" zur Installation herunter. Hinweis: Falls Sie die Anwendung nicht finden können, dann verwenden Sie den Browser Ihres Gerätes, um die Seite www.monitoreverywhere.com zu öffnen und nach Installationshinweisen zu suchen.
- Aktivieren Sie an Ihrem Gerät für Android™ Wi-Fi® und wählen Sie Ihr drahtloses Netzwerk.
- Schalten Sie die Kamera ein (siehe 5. Rückstellung der *Kamera*).
- Starten Sie die Anwendung "Monitor Everywhere". Nach der Initialisierung erscheint der Baby-Kamera Setup-Wizard.
- Wählen Sie die Option CREATE ACCOUNT (KONTO EINRICHTEN).

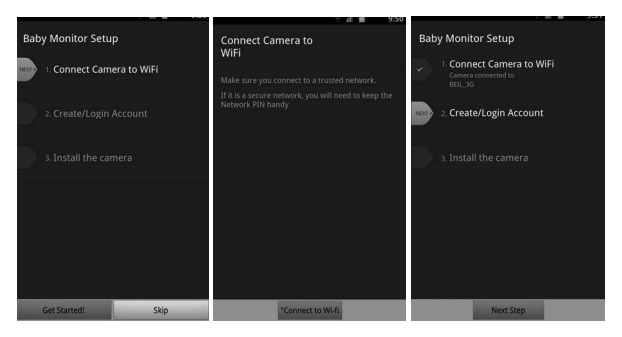

- Wählen Sie GET STARTED (STARTEN).
- Befolgen Sie die Anleitungen auf dem Bildschirm, und wählen Sie die Kamera und die von der Kamera verwendete Wi-Fi® -Verbindung. Geben Sie ggf. ein Passwort ein.

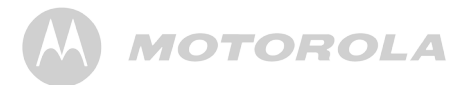

- Tippen Sie auf CONNECT TO Wi-Fi (MIT WI-FI VERBINDEN).
- Tippen Sie auf NEXT STEP (NÄCHSTER SCHRITT).

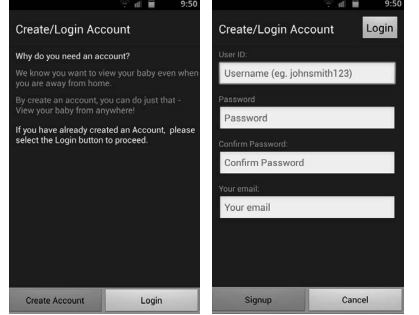

- Wählen Sie CREATE ACCOUNT (KONTO EINRICHTEN).
- Geben Sie einen Benutzernamen, ein Passwort sowie eine E-Mail-Adresse ein und wählen Sie ANMELDEN.
- • Stimmen Sie den Nutzungsbedingungen zu und wählen Sie ICH STIMME ZU.
- Tippen Sie auf NEXT STEP (NÄCHSTER SCHRITT).

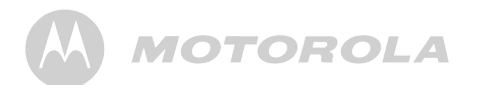

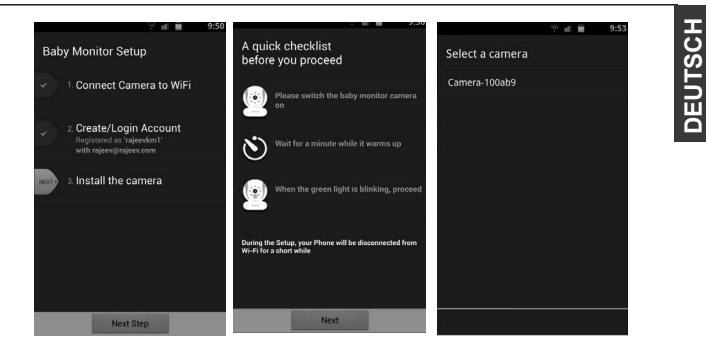

- Überprüfen Sie die Checkliste auf dem Bildschirm um sicher zu stellen, dass Ihre Kamera an die Stromversorgung angeschlossen ist. Tippen Sie dann auf NEXT (WEITER).
- Wählen Sie die Kamera aus der Liste.

*Falls Sie die Kamera-ID nicht in der Liste finden, setzen Sie die Kamera wie folgt zurück:*

- 1. Schalten Sie den EIN/AUS-Schalter auf EIN.
- 2. Drücken und halten Sie die RESET-Taste auf der Unterseite der Kamera 5 Sekunden lang, bis Sie einen Piepton hören.
- 3. Lassen Sie die RESET-Taste los und warten Sie, bis die interne Rückstellung der Kamera abgeschlossen ist.
- 4. Nach ungefähr 60 Sekunden ertönen zwei kurze Signaltöne und die grüne LED-Anzeige beginnt zu blinken.
- Warten Sie bis zu fünf Minuten. Falls der Verbindungsaufbau länger dauern sollte, tippen Sie auf CANCEL (ABBRECHEN) und versuchen Sie es erneut.
- Sie benötigen eine gute Wi-Fi®-Netzwerkverbindung.

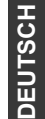

- Nach der Installation können Sie die Kamera umbenennen.
- Tippen Sie auf DONE (FERTIG).
- Tippen Sie auf START MONITOR (ÜBERTRATUNG), um die Kameraübertragung zu starten.
- • Tippen Sie auf VIEW (ANZEIGE), um die Kameraübertragung und Steuerungen anzuzeigen.

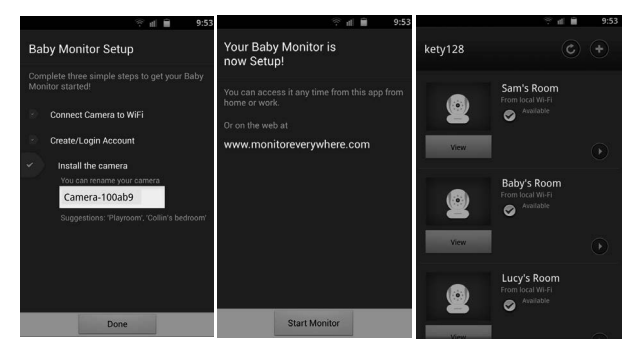

#### **Hinweis:**

Die Kamera SSID befindet sich auf dem Etikett an der Unterseite der Kamera, zum Beispiel: ID: Camera-1006fa Auf Ihren Geräten mit Android™ sehen Sie dann: *Camera-1006fa*.

# **MOTOROLA**

#### **3.3 Benutzerkonto und Setup der Kamera: Betrieb mit iPhone**® **/iPad**®

- Installieren Sie aus dem App Store<sup>™</sup> die Anwendung "Monitor Everywhere". Hinweis: Falls Sie die Anwendung nicht finden können, dann verwenden Sie den Browser Ihres Gerätes, um die Seite www.monitoreverywhere.com zu öffnen und nach Installationshinweisen zu suchen.
- Starten Sie die Anwendung "Monitor Everywhere" und folgen Sie den schrittweisen Anleitungen auf dem Bildschirm:

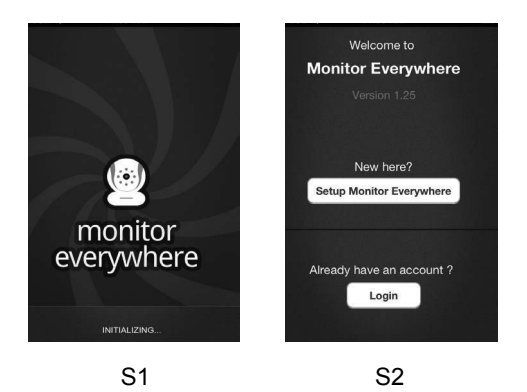

Wählen Sie Setup Monitor Everywhere (Abbildungen S1, 2).

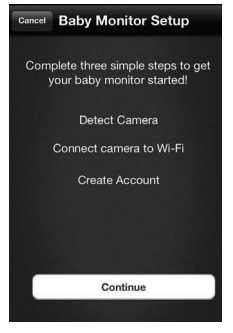

#### S3

- • Tippen Sie auf **Continue (Fortfahren)** (Abbildung S3).
- Schalten Sie die Kamera ein (siehe 5. Rückstellung der *Kamera*) und folgen Sie den Anleitungen auf dem Bildschirm.

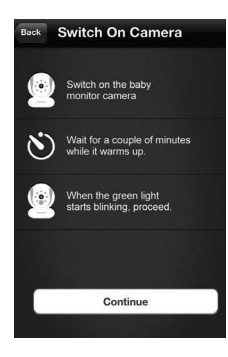

#### S4

• Tippen Sie auf **Continue (Fortfahren)** (Abbildung S4).

Erste Schritte: Betrieb mit iPhone® /iPad®

# **MOTOROLA**

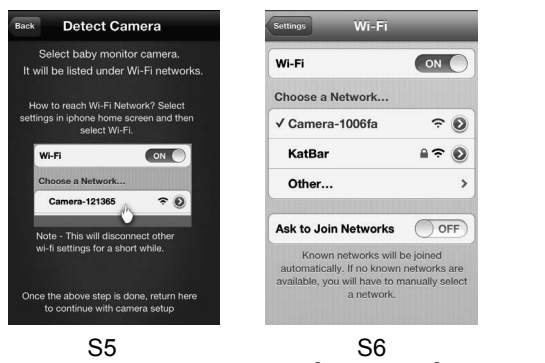

- Wählen Sie auf Ihrem iPhone® oder iPad® unter Einstellungen die Option Wi-Fi. Wählen Sie dann die Kamera aus der Netzwerkliste und warten Sie, bis die Verbindung hergestellt wurde (Abbildungen S5, 6).
- Führen Sie die 'Monitor Everywhere"-App erneut aus.

Hinweis: Die Kamera SSID befindet sich auf dem Etikett an der Unterseite der Kamera, zum Beispiel: ID: Camera-1006fa Auf Ihren Geräten mit Android™ sehen Sie dann: *Camera-1006fa*.

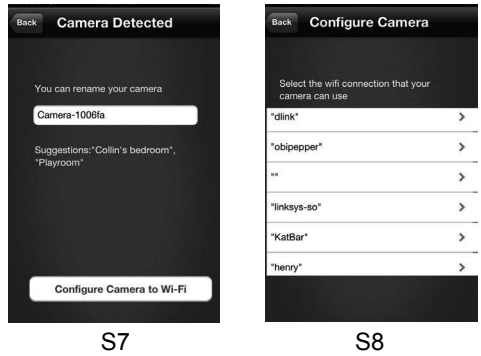

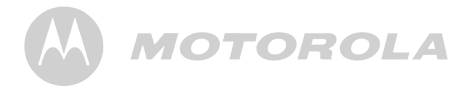

- **Tippen Sie auf Configure Camera to Wi-Fi (Kamera für Wi-Fi konfigurieren)** (Abbildungen S7, 8).
- • Geben Sie das Wi-Fi Passwort für die Kamera ein (Abbildung S9), und drücken Sie dann **Next (Weiter)**.

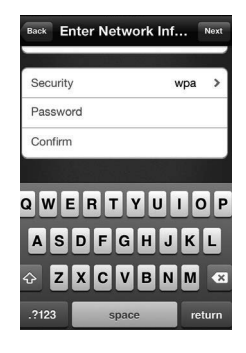

- S9
- Wählen Sie auf Ihrem iPhone® oder iPad® unter Einstellungen die Option Wi-Fi. Wählen Sie Ihre bevorzugte Wi-Fi- Verbindung aus der Netzwerkliste aus und warten Sie, bis die Verbindung hergestellt wurde (Abbildungen S10, 11).

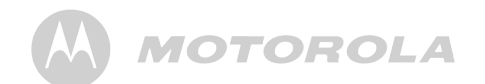

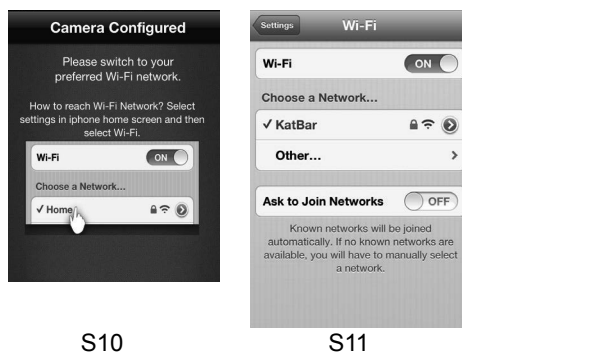

- Drücken Sie auf Ihrem iPhone® oder iPad® die HOME-Taste und starten Sie die Anwendung "Monitor Everywhere" erneut.
- **Tippen Sie auf Create Account (Konto einrichten)** und geben Sie Benutzername, Passwort und E-Mail Adresse ein (Abbildungen S12, 13).

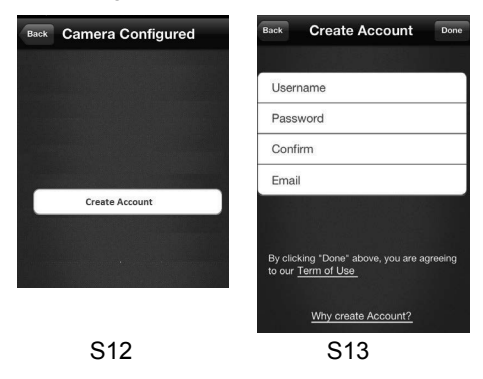

**DEUTSCH**

**DEUTSCH** 

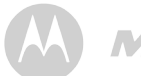

• Tippen Sie auf **Done (Fertig)**; damit akzeptieren Sie die **Terms of Use (Nutzungsbestimmungen)** (Abbildung S14).

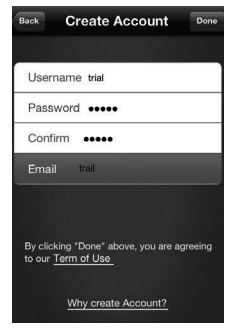

S14

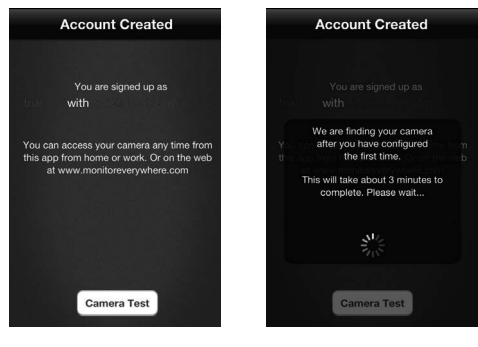

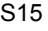

S15 S16

**Tippen Sie auf Camera Test (Kamera testen)** (Abbildungen S15, 16).

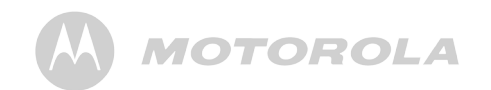

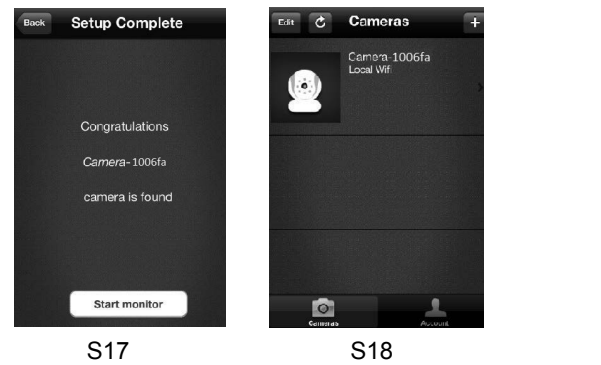

- • Tippen Sie auf **Start monitor (Übertragung)** (Abbildung S17).
- • Tippen Sie auf das Kamerasymbol, um die Übertragung zu starten (Abbildung S18).

#### *4. Kamera*

#### **4.1 Anschluss der Kamera an die Stromversorgung**

- Schließen Sie das kleine Ende des Netzadapters an die Netzadapter-Anschlussbuchse an. Schließen Sie den Netzadapter dann an eine geeignete Steckdose an.
- Stellen Sie den Schalter ON/OFF (EIN/AUS) auf die Position ON (EIN); die grüne LED-Betriebsanzeige leuchtet auf. (Hinweis: Stellen Sie zum Ausschalten des Geräts den Schalter ON/OFF (EIN/AUS) auf die Position OFF (AUS).) **Example and in Stromwersorgung**<br> **Example and the System and Stromwersorgung**<br> **Example and Schullender)** zuodinen. Um das Mento Play Lullaby<br>
Schullenders and Schullenders and Wilden Sie eines der funk schullenders.<br>
The

#### **4.2 Kamerafunktionen: Betrieb mit PC/Notebook**

- • Öffnen Sie den URL: https://www.monitoreverywhere.com.
- Geben Sie Benutzername und Passwort ein und tippen Sie auf LOGIN, falls Sie bereits ein Konto eingerichtet haben.
- Wählen Sie die Kamera und tippen Sie auf VIEW (ANZEIGE), um die Kameraübertragung und Steuerungen anzuzeigen.
- Tippen Sie für die unterschiedlichen Funktionen auf die Symbole:

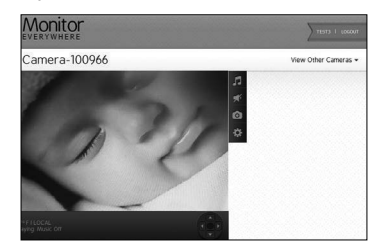

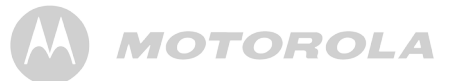

+B +

#### **Play Lullaby (Schlaflied abspielen):**  • 

  +
   $\overline{\phantom{a}}$

Tippen Sie auf das Symbol, um das Menü **Play Lullaby**  • 
C (Schlaflieder) zu öffnen. over the control

j + Ξ

Wählen Sie eines der fünf Schlaflieder.  $\ldots$ 

Tippen Sie auf **Music OFF (Musik AUS)**, um die • 

 Wiedergabe zu beenden.  $\overline{\phantom{a}}$ 

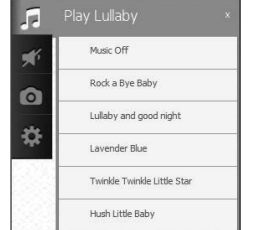

the contract of the contract of

**- Contract Contract** j

### 51-
   **Speaker (Lautsprecher):**

- Tippen Sie auf dieses Symbol, und stellen Sie die Audioüberwachung auf **ON (EIN)** oder **OFF (AUS)**.

#### **Photo/Video (Bild/Video):**

Nehmen Sie ein Bild oder Video auf, und wählen Sie den gewünschten Speicherort auf dem Computer.

### <sup>i</sup> Camera Settings (Kameraeinstellungen):

 $\overline{a}$ • 

 Unter **Display** können Sie die Videoqualität einstellen.

• 
C Schieben Sie die Regler von links (-) nach rechts (+), um Kontrast, Helligkeit und Lautstärke einzustellen. -

## EUTSCH **DEUTSCH**

### **MOTOROLA**

#### **Schwenken und Kippen:**

Verwenden Sie die Hoch- und Runter-Tasten zum Kippen und die Links- und Rechtstasten zum Schwenken des Gerätes.

#### **Temperatur:**

Im Display wird immer die aktuelle Raumtemperatur angezeigt.

Tippen Sie auf LOGOUT, um sich abzumelden.

#### **4.3 Ansicht einer weiteren Kamera: Betrieb mit PC/Notebook**

Tippen Sie auf VIEW OTHER CAMERA (ANDERE KAMERA ANZEIGEN), um die Kameraliste anzuzeigen und dort eine Kamera auszuwählen.

# **MOTOROLA**

#### **4.4 Kamerafunktionen: Betrieb mit Geräten für Android™**

- Starten Sie die Anwendung "Monitor Everywhere".
- Geben Sie Benutzername und Passwort ein und tippen Sie auf **Login**, falls Sie bereits über ein Konto verfügen (siehe **3.2** *Erste Schritte Anschluss von Geräten - Benutzerkonto und Setup der Kamera*).
- Tippen Sie auf  $\odot$ , um die Kamera umzubenennen oder aus der Liste zu entfernen. Tippen Sie auf die Zurück-Taste, um zur Kameraliste zurückzukehren.
- • Wählen Sie die Kamera und tippen Sie auf **View (Anzeige)**, um die Kameraansicht anzuzeigen. Tippen Sie auf das Display, um die Steuerungssymbole anzuzeigen.

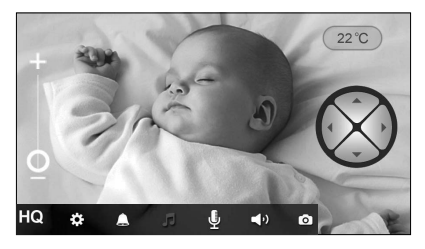

Tippen Sie für die unterschiedlichen Funktionen auf die Symbole:

### **MOTOROLA Service State**

**STATISTICS** Ξ

÷,

- 

- 

#### $\vdash$  Camera Settings (Kameraeinstellungen):  $+$

 $\ddot{\phantom{a}}$ • 

 Name ändern, Lautstärke einstellen, Helligkeit einstellen, Tonempfindlichkeit einstellen (Level 1 (Niedrig): ein hoher Geräuschpegel ist erforderlich. Level 4 (Hoch): ein niedriger Jerussenpegel löst die Benachrichtigung der Geräte für Android™ aus), Temperatureinheit ändern, Videoqualität • einstellen, Kamera entfernen, Informationen anzeigen. • 0
 Tonempfindlichkeit eir • einsteller

#### **4** Notifications (Benachrichtigung): ല Noti

Benachrichtigung bei Ton- und Temperaturwarnungen EIN- / AUSSCHALTEN.

#### . . . . **F** Lullaby (Schlaflied): •

.<br>Tinnen Sie auf d  $55.5$ Sie eines der fünf Schlaflieder. Schalten Sie die Musik AUS (OFF), um die Wiederga Tippen Sie auf das Symbol, um das Menü Schlaflied spielen (OFF), um die Wiedergabe zu beenden. anzuzeigen. Schalten Sie die Musik EIN (ON) und wählen rippen Sie auf das Symbol, ur  $\cup$   $\cup$  ,  $\cup$ ,  $\cup$   $\cup$   $\cup$   $\cup$   $\cup$ and the

#### 5

  **Microphone (Mikrofon):**  •   $\bullet$  , and the set of  $\bullet$  , and the set of  $\bullet$

Tippen Sie auf das Symbol, um die Gegensprechanlage der Kamera zu aktivieren. Halten Sie das ovale Mikrofondie Kommunikation zu beenden. Symbol gedrückt um zu sprechen, und lassen Sie los, um •  

### **Exter (Lautsprecher):**

- Stellen Sie die Audioüberwachung auf ON (EIN) oder OFF (AUS).

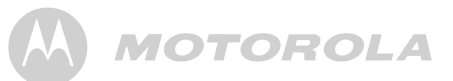

the contract of the contract of the

#### **Photo/Video (Bild/Video):**

Bild oder Video aufnehmen. Tippen Sie auf das Symbol, um die Kamerafunktion zu starten.

Tippen Sie auf das Bild-Symbol, um die Photofunktion zu aktivieren.

Tippen Sie auf das Video-Symbol, um die Videofunktion zu aktivieren. Tippen Sie zum Starten auf den roten Punkt und zum Beenden der Aufnahme auf das Viereck.

Bilder und Videos werden im internen Speicher Ihres Gerätes für Android™ gespeichert. Über Gallery oder Media Player erhalten Sie Zugriff.

Verwenden Sie zum Abspielen der Videos "Monitor Everywhere" oder eine Anwendung Dritter, z.B. MX Player (Google Play™ Store), der die Wiedergabe von MJPG (Motionjpeg) unterstützt.

#### *<b>x x* **Zoom:**

Schieben Sie den Regler von - nach +, um die Ansicht zu vergrößern, oder vice versa.

## **Schwenken und Kippen:**

Verwenden Sie die Hoch- und Runter-Tasten zum Kippen und die Links- und Rechtstasten zum Schwenken des Gerätes.

#### **Temperatur:**

Im Display wird immer die aktuelle Raumtemperatur angezeigt.

#### **Videobildqualität:**

Einmal drücken um zwischen QVGA (niedrige Bildauflösung, graue HQ-Farbe) und VGA (hohe Bildauflösung weiße HQ-Farbe) umzuschalten.

• Drücken Sie auf Ihrem Gerät für Android™ die Menü-Taste und wählen Sie **Logout**, um sich abzumelden.

#### **4.5 Eine weitere Kamera hinzufügen: Betrieb mit Geräten für Android™**

• Folgen Sie den schrittweisen Anleitungen auf dem Bildschirm, um eine weitere Kamera hinzuzufügen:

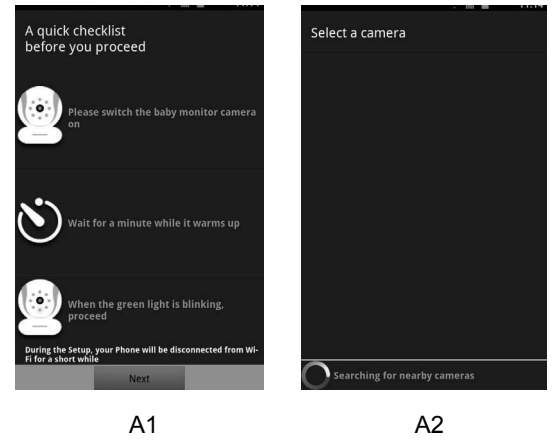

Kamera hinzufügen: Betrieb mit Geräten für Android™

Tippen Sie auf **Next (Weiter)**. (Abbildung A1)

# **MOTOROLA**

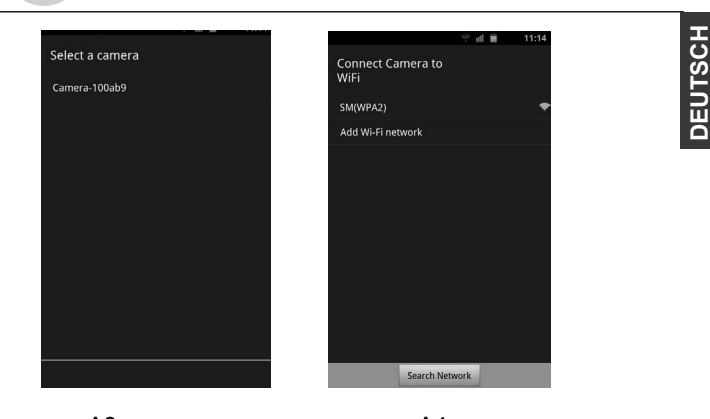

 A3 A4 Wählen Sie Ihre Kamera (Abbildung A3) und Ihr bevorzugtes Wi-Fi® -Netzwerk (Abbildung A4).

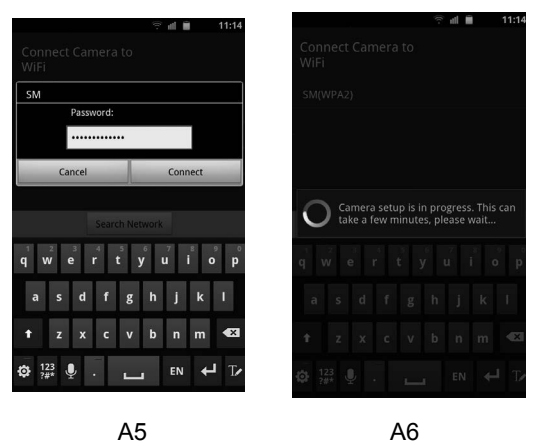

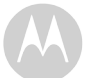

- Falls Sie dazu aufgefordert werden, geben Sie das Passwort des Netzwerks ein (Abbildung A5).
- Bitte haben Sie Geduld. Es kann einige Minuten dauern, bis die Kamera zu Ihrem Konto hinzugefügt wurde (Abbildung A6).
- • Nachdem die Kamera hinzugefügt wurde, wird die Kameraansicht automatisch gestartet.

#### **Hinweis:**

Wenn Sie über Ihr Handy (z.B. Android™ oder iPhone ® ) von einem anderen als Ihrem Heimnetzwerk (Internet) auf die Kamera zugreifen, erscheint regelmäßig folgende Nachricht: .This video has been viewed for about 5 minutes. Do you want to continue?" (Dieses Video wurde bereits 5 Minuten lang angeschaut. Möchten Sie fortfahren?). Drücken Sie **Yes (Ja)** zum Fortfahren oder **No (Nein)** zum Beenden.

# **MOTOROLA**

#### **4.6 Kamerafunktionen: Betrieb mit iPhone**® **/iPad**®

- Starten Sie die Anwendung "Monitor Everywhere".
- **Falls Sie bereits ein Konto haben (siehe 3.3 Erste Schritte** *– Anschluss von Geräten Benutzerkonto und Setup der Kamera*), geben Sie Ihr Passwort ein und tippen Sie dann auf **Return (Zurück)** und **Done (Fertig)**.
- Tippen Sie auf das Kamera-Symbol, um die Kameraansicht anzuzeigen.
- Tippen Sie auf das Display, um die Steuerungssymbole anzuzeigen.

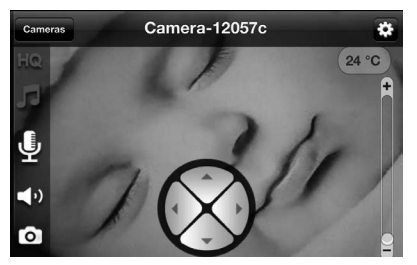

• Tippen Sie für die unterschiedlichen Funktionen auf die Symbole:

#### <sup>i</sup> Camera Settings (Kameraeinstellungen):

 Name der Kamera ändern, Lautstärke einstellen, ••••••••• Helligkeit einstellen, Tonempfindlichkeit zum Auslösen der Benachrichtigungsfunktion einstellen oder das Mikrofon der Überwachungsgeräte zum Unterdrücken der Benachrichtigungsfunktion deaktivieren, Temperatureinheit ändern, Videoqualität einstellen, Kamera entfernen, • Informationen anzeigen.

• \_\_

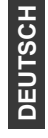

#### $\setminus$   $\setminus$ • 
C - -• 
C

- 7

, , v

> •

**·** Tippen Sie auf **Back (Zurück)**, um zur Anzeige der Steuerungssymbole zurückzukehren. ت Ppc<br>Steuerun

#### **L** Lullaby (Schlaflieder): **JU** Lulla

Tippen Sie auf das Symbol, um das Menü Schlaflied rppen ole dat dae oymbol; am dae mend oemalied with the spielen anzuzeigen. Schalten Sie die Musik EIN und wählen Sie eines der fünf Schlaflieder. Schalten Sie die Musik AUS, um die Wiedergabe zu beenden. Wählen Sie **Done (Fertig)** oder **Cancel (Abbrechen)**, um zur Anzeige der - Steuerungssymbole zurückzukehren. •  Steuerungssyml •  

### **t Microphone (Mikrofon):**

Tippen Sie auf dieses Symbol, um die Gegensprechanlage der Kamera zu aktivieren. Halten Sie das ovale 51-
  Mikrofonsymbol gedrückt um zu sprechen, und lassen Sie •   www.sishey.wse.god.com/cm/2c/epi.com<br>los, um die Kommunikation zu beenden.

### -  **Camera Speaker (Lautsprecher der Kamera):**

Tippen Sie auf das Symbol, und stellen Sie die - Audioüberwachung auf **ON (EIN)** oder **OFF (AUS)**.

#### **Photo (Bild):**

Tippen Sie auf das Symbol, um die Kamerafunktion zu aktivieren und ein Bild aufzunehmen.

Wählen Sie an Ihrem iPhone® unter Einstellungen **Privacy (Privatsphäre) > Photos (Bilder)**.

Wählen Sie **Baby Cam ON (Baby Cam EIN)**, um Zugriff auf die Bilder zu erhalten.

#### **Zoom:**

Schieben Sie den Regler von - nach +, um das Bild zu vergrößern, und vice versa.

# **MOTOROLA**

## **Schwenken und Kippen:**

Verwenden Sie die Hoch- und Runter-Tasten zum Kippen und die Links- und Rechts-Tasten zum Schwenken des Gerätes.

#### **Temperatur:**

Im Display wird immer die aktuelle Raumtemperatur angezeigt.

#### **Videobildqualität:**

Einmal drücken um zwischen QVGA (niedrige Bildauflösung, graue HQ-Farbe) und VGA (hohe Bildauflösung weiße HQ-Farbe) umzuschalten.

**Bitte beachten Sie**, dass die Aufnahme und Wiedergabe von Videos auf iOS-Geräten nicht unterstützt wird.

Tippen Sie auf **Cameras (Kameras)**, um zur Kameraliste zurückzukehren.

Tippen Sie auf **Da**, um eine weitere Kamera zur Liste hinzuzufügen.

- **Tippen Sie auf Edit (Bearbeiten).**
- Tippen Sie auf Remove (Entfernen), um eine Kamera aus der Liste zu entfernen.
- Tippen Sie auf Rename (Umbenennen), um eine Kamera umzubenennen.
- **Tippen Sie auf Alert Settings (Alarmeinstellungen)**, um benachrichtigt zu werden, wenn ein Geräusch erkannt wurde oder die Temperatur im Zimmer Ihres Babys zu hoch oder zu niedrig ist.

### EUTSCH **DEUTSCH** ā

## **MOTOROLA**

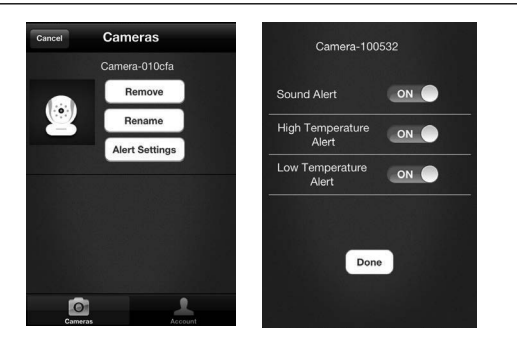

Wenn Sie die Benachrichtigungsfunktion verwenden möchten, wählen Sie an Ihrem iPhone® /iPad® unter Einstellungen **Notifications (Benachrichtigungen) > Baby Cam (Baby Cam) >Notification Center ON (Benachrichtigungsfunktion EIN)**.

- Wählen Sie die Art der Benachrichtigung und kehren Sie zur Anwendung zurück; tippen Sie auf **Done (Fertig)**.
- • Tippen Sie auf **Cancel (Abbrechen)**, um zur Kameraliste zurückzukehren.
- • Tippen Sie auf **Account (Konto)**, um das Passwort zu ändern.
- • Tippen Sie auf **Logout (Log-out)**, um sich abzumelden.

#### **4.7 Eine weitere Kamera hinzufügen: Betrieb mit iPhone**® **/iPad**®

Gehen Sie genauso vor wie unter **3.3 Benutzerkonto,** *Setup der Kamera, Betrieb mit iPhone® /iPad®* erläutert.

# **MOTOROLA**

### *5. Rückstellung der Kamera*

Hinweis: Wenn Ihre Kamera von einem Router (z. B. zu Hause) auf einen anderen Router (z. B. im Büro) verlegt wird oder Sie Probleme mit dem Einrichten der Kamera haben, dann muss diese Kamera wieder zurückgesetzt und für Geräte mit Android™ oder iPhone® /iPad® neu eingerichtet werden.

- 1. Schalten Sie den EIN/AUS-Schalter auf EIN.
- 2. Drücken und halten Sie die RESET-Taste auf der Unterseite der Kamera 5 Sekunden lang, bis Sie einen Piepton hören.
- 3. Lassen Sie die RESET-Taste los und warten Sie, bis die interne Rückstellung der Kamera abgeschlossen ist.
- 4. Nach ungefähr 60 Sekunden ertönen zwei kurze Signaltöne und die grüne LED-Anzeige beginnt zu blinken.
- Bitte haben Sie Geduld. Es kann einige Minuten dauern, bis die Kamera in der Liste der Wi-Fi® Geräte erscheint oder zu Ihrem Konto hinzugefügt wird.

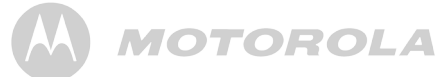

#### *6. Hilfe*

#### **Störgeräusche**

Um Hintergrundgeräusche oder Echos zu vermeiden, muss zwischen Ihrem Gerät und der Wi-Fi® Kamera ausreichend Platz sein.

Der Gebrauch anderer 2.4 GHz Produkte, wie z.B. Bluetooth® Systeme oder Mikrowellen, kann den Betrieb dieses Gerätes beeinträchtigen. Lassen Sie zwischen solchen Geräten und der Wi-Fi® Kamera einen Abstand von mindestens 1,50 m, oder schalten Sie die anderen Geräte aus, falls sie Störungen verursachen.

#### **Verbindung wurde unterbrochen**

Prüfen Sie Ihre Wi-Fi® Einstellungen. Stellen Sie die Wi-Fi® Verbindung ggf. wieder her. Die Wi-Fi® Kamera muss EINGESCHALTET sein. Warten Sie einige Minuten, bis die Verbindung mit dem Wi-Fi® System hergestellt wurde.

#### **Falls Sie Ihr Passwort vergessen haben**

Falls Sie Ihr Passwort vergessen haben, tippen Sie auf **Forgot password (Passwort vergessen)** und geben Sie Ihre E-Mail Adresse ein. Sie erhalten umgehend eine E-Mail mit einem neuen Passwort.

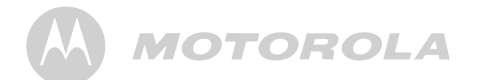

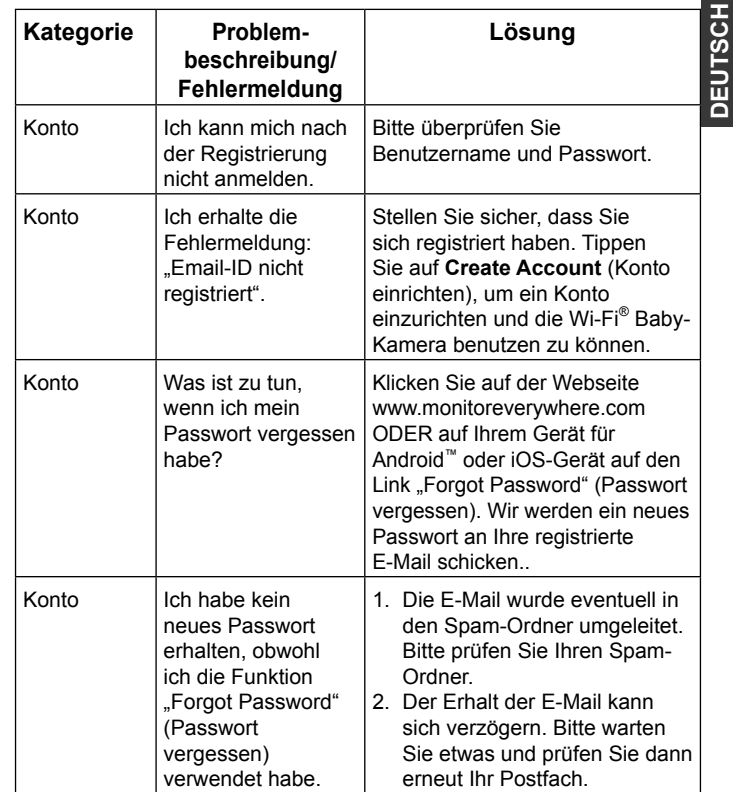

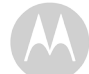

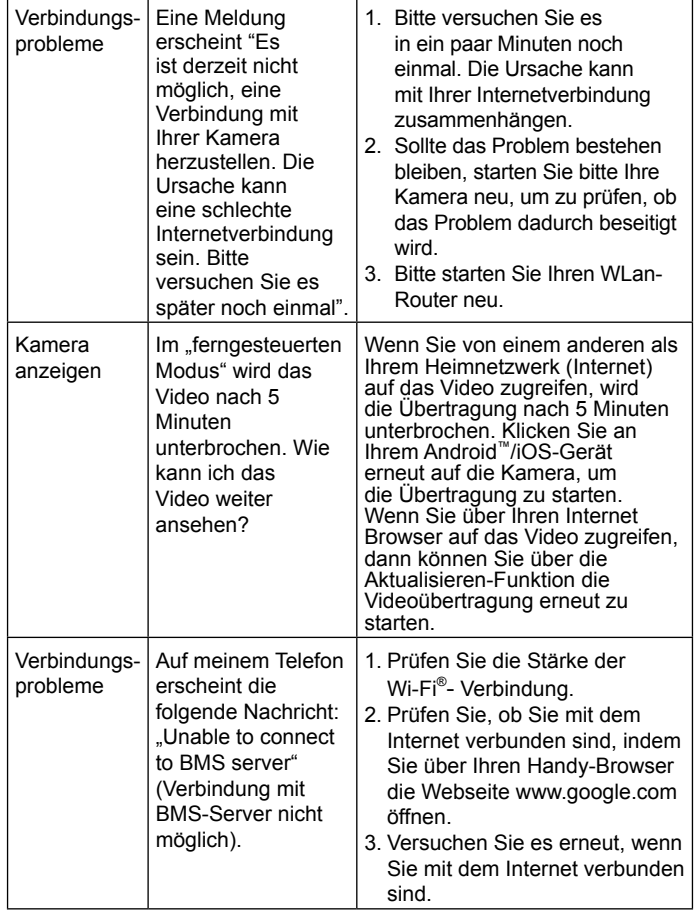

# **MOTOROLA**

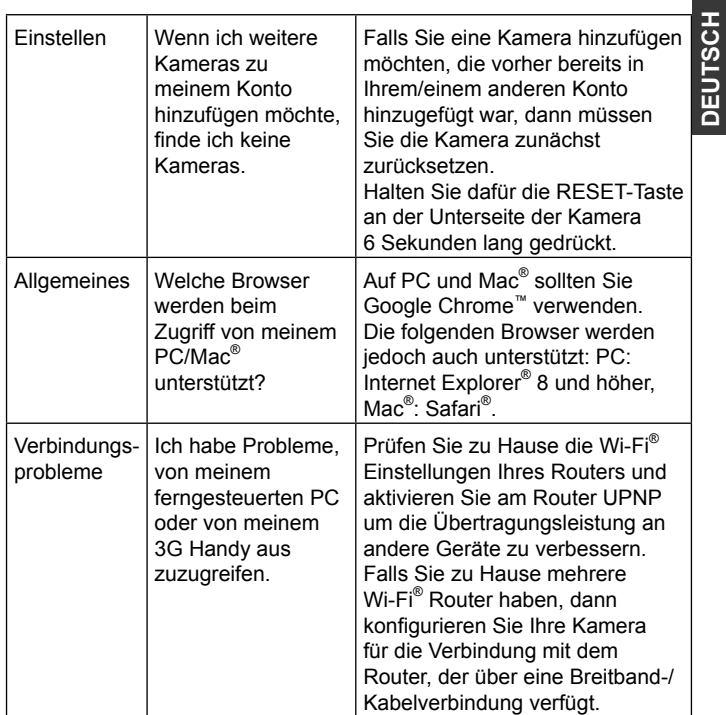

 $\mathbf{I}$ 

**DEUTSCH**

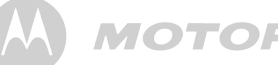

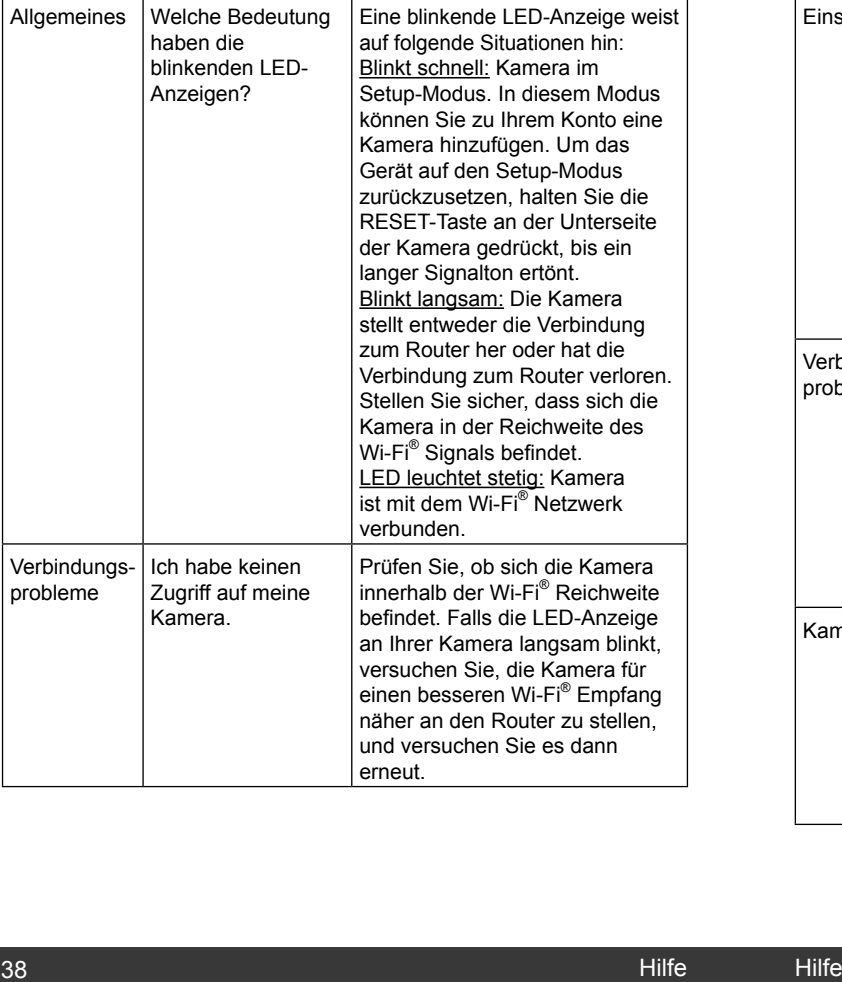

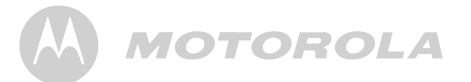

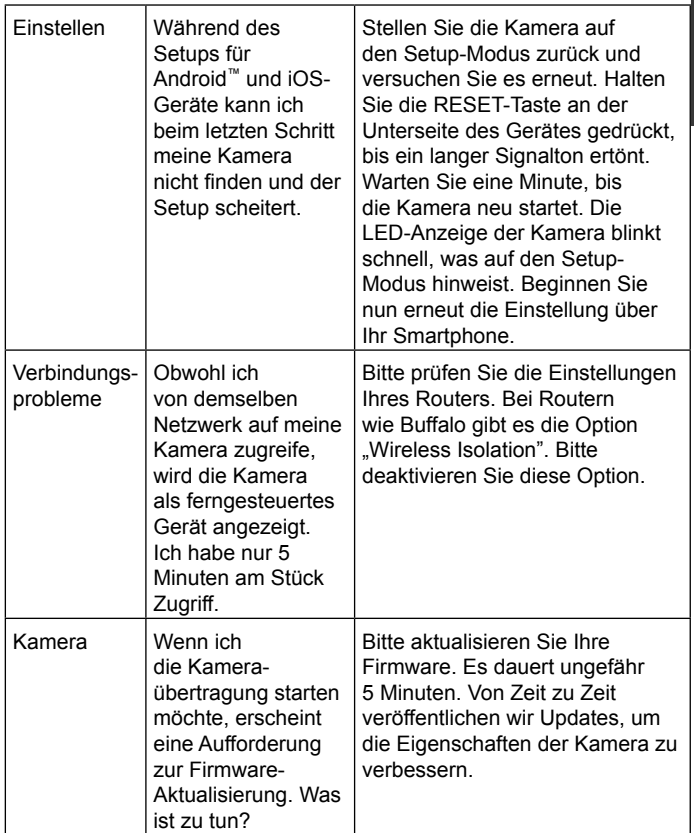

 $\mathbf{I}$ 

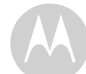

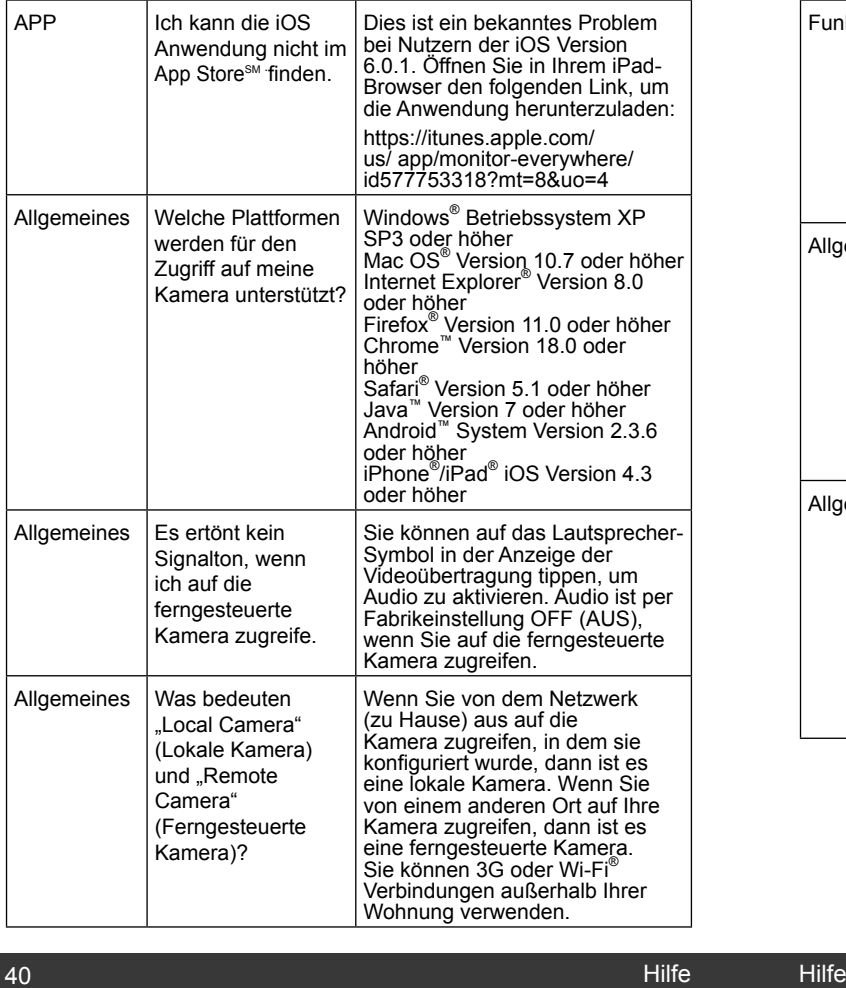

# **MOTOROLA**

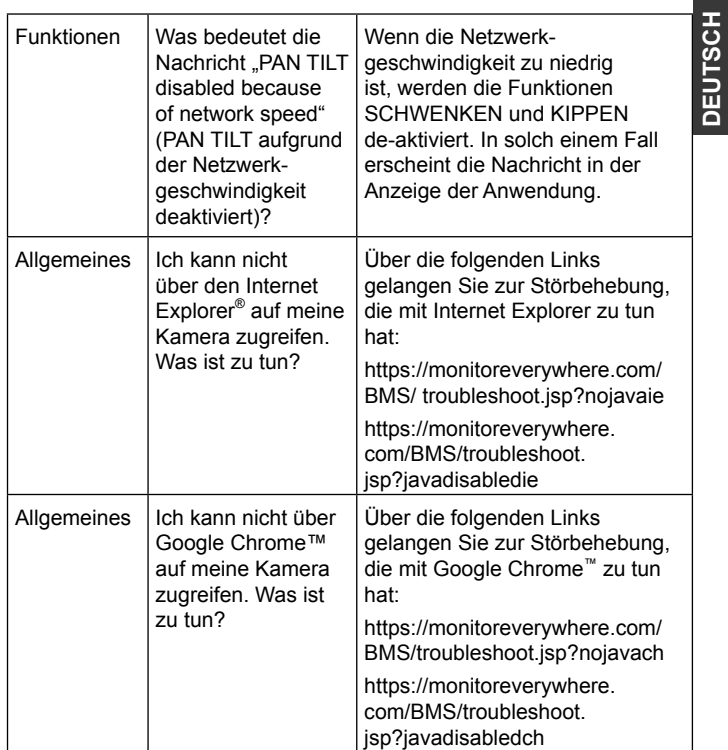

 $\mathbf{I}$ 

**DEUTSCH**

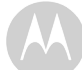

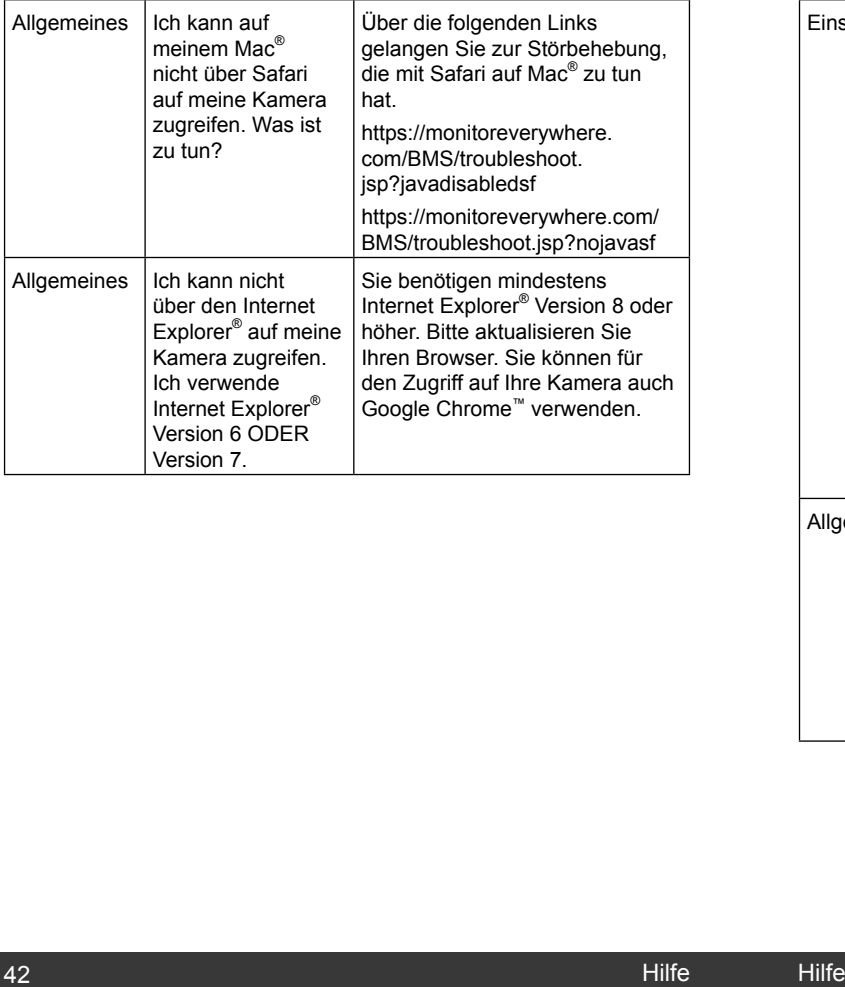

# **MOTOROLA**

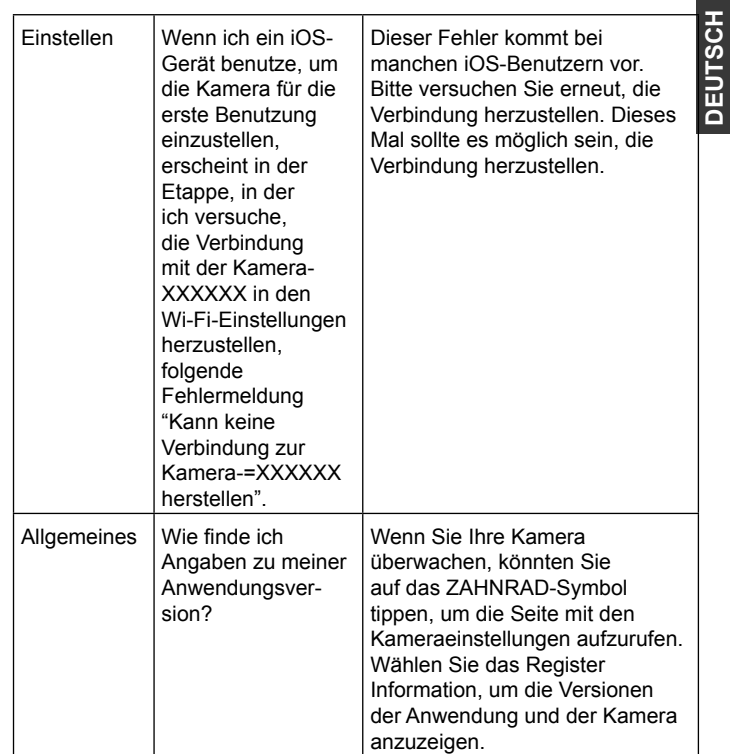

**DEUTSCH**

 $\mathbf{I}$ 

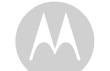

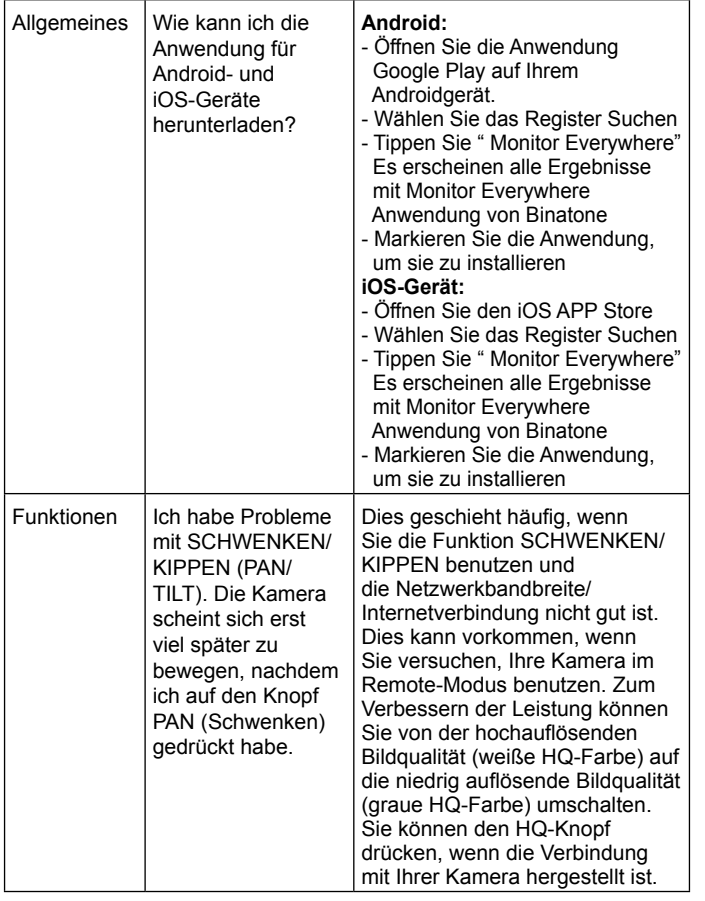

**MOTOROLA** 

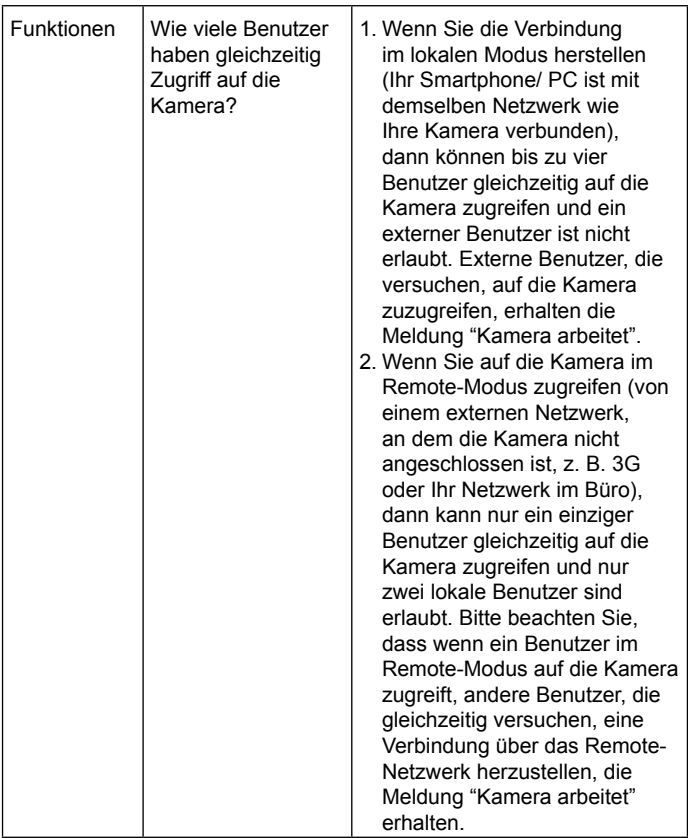

 $\mathbf{I}$ 

#### *7. Allgemeine Informationen*

#### **Falls Ihr Gerät nicht ordnungsgemäß funktioniert....**

- 1. Lesen Sie bitte diese Bedienungsanleitung.
- 2. Wenden Sie sich an den Kundendienst unter: +49 (0) 1805 938 802 Email: motorola-mbp@tdm.de

#### **Eingeschränkte Garantie für Unterhaltungsgeräte**  und Zubehör ("Garantie")

Vielen Dank für den Kauf dieses Produkts der Marke Motorola. Es wurde unter Lizenz von Binatone Electronics International LTD ("BINATONE") hergestellt.

#### *Was wird von dieser Garantie gedeckt?*

Unter Berücksichtigung der unten genannten Ausschlüsse garantiert BINATONE, dass dieses Produkt der Marke Motorola ("Produkt") oder dieses zertifizierte Zubehör ("Zubehör), welches für den Gebrauch mit diesem Produkt verkauft wird, bei normalem Gebrauch und innerhalb der unten genannten Garantiedauer frei von Material- und Herstellungsfehlern ist. Diese Garantie gilt ausschließlich für Sie und ist nicht übertragbar.

#### *Wer wird von der Garantie berücksichtigt?*

Diese Garantie gilt nur für den Endverbraucher, der das Originalgerät zuerst gekauft hat, und ist nicht übertragbar.

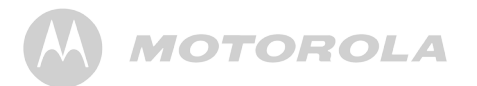

#### *Welche Leistungen bietet BINATONE?*

**DEUTSCH** Welche Leistungen bietet BINATONE?<br>BINATONE oder dessen autorisierte Händler werden wahlweise<br>und innerhalb eines handelsüblichen Zeitraums Produkte oder<br>Zubehör, die den gewährleisteten Garantien nicht entsprechen. und innerhalb eines handelsüblichen Zeitraums Produkte oder Zubehör, die den gewährleisteten Garantien nicht entsprechen, kostenfrei reparieren oder ersetzen. Wir können funktionsgleiche neuwertige/überholte/gebrauchte oder neue Produkte, Zubehör oder Teile verwenden.

#### *Welche anderen Einschränkungen gelten?*

GESETZLICHE GEWÄHRLEISTUNGEN, EINSCHLIESSLICH UND OHNE EINSCHRÄNKUNG DER GESETZLICHEN GEWÄHRLEISTUNG DER MARKTGÄNGIGKEIT UND EIGNUNG FÜR EINEN BESTIMMTEN ZWECK, SIND BESCHRÄNKT AUF DIE DAUER DIESER EINGESCHRÄNKTEN GARANTIE, ANDERENFALLS IST DIE REPARATUR ODER DER ERSATZ UNTER DIESER AUSDRÜCKLICHEN UND EINGESCHRÄNKTEN GARANTIE DAS EINZIGE RECHTSMITTEL FÜR DEN VERBRAUCHER UND WIRD ANSTELLE ALLER ANDEREN GARANTIEN – AUSDRÜCKLICH ODER STILLSCHWEIGEND – **ANGEROTEN** 

SOWEIT ES DAS GESETZ ERLAUBT, HAFTEN MOTOROLA ODER BINATONE UNTER KEINEN UMSTÄNDEN, WEDER VERTRAGLICH NOCH DURCH VERSCHULDEN (EINSCHLIESSLICH FAHRLÄSSIGKEIT), FÜR SCHADENS-ANSPRÜCHE ÜBER DEN KAUFPREIS DES PRODUKTS ODER ZUBEHÖRS HINAUS, ODER FÜR INDIREKTE, NEBEN- ODER FOLGESCHÄDEN JEDER ART, FÜR UMSATZ-ODER GEWINNEINBUSSEN, GESCHÄFTSVERLUSTE, DATENVERLUST ODER FÜR ANDERE FINANZIELLE VERLUSTE, DIE ENTSTANDEN SIND DURCH DIE ODER IN VERBINDUNG MIT DER FÄHIGKEIT ODER UNFÄHIGKEIT, DAS PRODUKT ODER ZUBEHÖR ZU NUTZEN.

## **DEUTSCH DEUTSCH**

# **MOTOROLA**

Einige Gerichtsstände untersagen die Einschränkung oder den Ausschluss von Schadenersatzleistungen für Nebenoder Folgeschäden oder die Einschränkung der Dauer der stillschweigenden Garantie, sodass die oben genannten Einschränkungen oder Ausschlüsse dann nicht gelten. Diese Garantie gibt Ihnen bestimmte Rechte, und je nach Gerichtsstand haben Sie noch weitere Rechte.

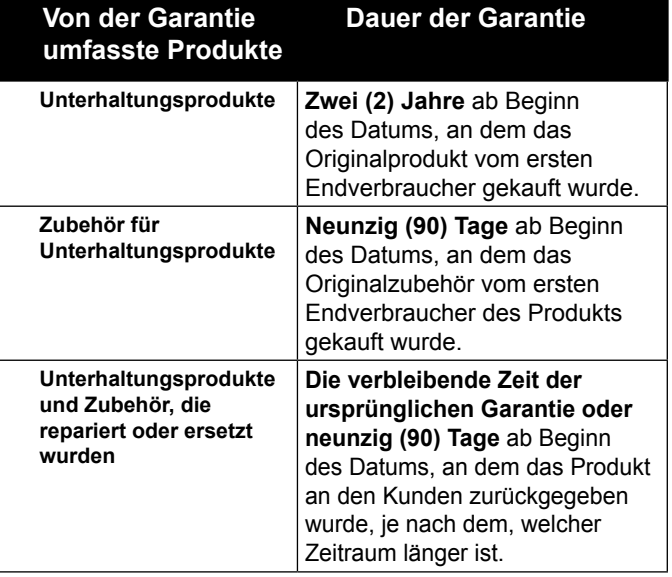

# **MOTOROLA**

#### **Ausschlüsse**

**Normale Abnutzung.** Regelmäßige Wartung, Reparatur und Ersatz aufgrund normaler Abnutzung fallen nicht unter diese Garantie.

**Missbrauch & Zweckentfremdung.** Von der Garantie ausgeschlossen sind Fehlfunktionen oder Schäden durch: (a) unsachgemäße/n Gebrauch oder Lagerung, Missbrauch oder Zweckentfremdung, Unfälle oder Fahrlässigkeit, wie z.B. Materialschäden (Risse, Kratzer, usw.) an der Oberfläche des Produkts aufgrund von Zweckentfremdung; (b) Kontakt mit Flüssigkeiten, Wasser, Regen, extremer Feuchtigkeit oder schwerer Perspiration, Sand, Schmutz oder ähnlichem, extremer Hitze, oder Lebensmitteln; (c) den Gebrauch von Produkten oder Zubehör für gewerbliche Zwecke oder Verwendung des Produkts oder Zubehörs unter regelwidrigen Umständen; oder (d) andere Handlungen, die nicht auf Fehler von MOTOROLA oder BINATONE zurückzuführen sind.

#### **Gebrauch von Produkten und Zubehör anderer Marken.**

Fehlfunktionen oder Schäden, die durch den Gebrauch von Produkten oder Zubehör anderer Marken oder nicht zertifizierter Produkte oder Zubehör oder durch den Gebrauch anderer Peripheriegeräte entstehen, sind von der Garantie ausgeschlossen.

#### **Nicht autorisierte Reparaturen oder Änderungen.**

Fehlfunktionen oder Schäden, die durch jede Art von Reparaturen, Tests, Änderungen, Installation, Wartung, Umbau oder Modifikationen, die nicht von MOTOROLA, BINATONE oder deren autorisierte Kundendienste durchgeführt wurden, sind von der Garantie ausgeschlossen.

**Veränderte Produkte.** Produkte oder Zubehör mit (a) entfernten, geänderten oder gefälschten Seriennummern oder Datumsetiketten, (b) mit zerstörten Siegeln oder offensichtlichen Verfälschungen, (c) mit nicht übereinstimmenden Seriennummern der Platine, oder (d) mit Gehäusen oder Teilen, die fehlerhaft oder nicht von der Marke Motorola sind, sind von der Garantie ausgeschlossen.

**Kommunikationsdienste.** Fehlfunktionen, Schäden oder Fehler am Produkt oder Zubehör aufgrund von Kommunikationsdiensten oder Signalen, die Sie abonniert haben oder mit dem Produkt oder Zubehör verwenden, sind von der Garantie ausgeschlossen.

#### *Wie erhalten Sie Garantieleistungen oder andere Informationen?*

Um Reparaturen oder andere Informationen zu erhalten, kontaktieren Sie uns unter:

#### **+49 (0) 1805 938 802**

#### **Email: motorola-mbp@tdm.de**

Sie werden Anleitungen erhalten, wie Sie das Produkt oder Zubehör auf Ihre Kosten und Ihr Risiko an einen von BINATONE autorisierten Kundendienst schicken können. Um Leistungen in Anspruch nehmen zu können, benötigen wir: (a) das Produkt oder Zubehör; (b) den Originalkaufbeleg (Kassenzettel) mit Datum, Verkaufsort und Händler des Produkts; (c) sofern eine Garantiekarte in Ihrem Lieferumfang enthalten war, die vollständig mit der Seriennummer des Produkts ausgefüllte Garantiekarte; (d) eine schriftliche Beschreibung des Problems, und am wichtigsten, (e) Ihre Adresse und Telefonnummer.

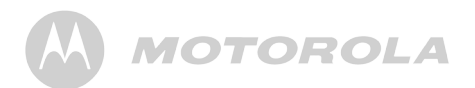

Diese allgemeinen Geschäftsbedingungen begründen die **DEUTSCH DEUTSCH** komplette Garantievereinbarung zwischen Ihnen und BINATONE bzgl. des von Ihnen gekauften Produkts und Zubehörs, und ersetzen alle zu einem früheren Zeitpunkt getroffenen Vereinbarungen oder Darstellungen, einschließlich der Darstellungen in Veröffentlichungen oder Werbematerialien von BINATONE oder solcher Darstellungen, die von Vertriebsleuten, Mitarbeitern oder Angestellten von BINATONE in Verbindung mit dem Kauf gemacht wurden.

#### **ENTSORGUNG DES GERÄTES (UMWELTSCHUTZ)**

Am Ende des Produktlebenszyklus sollten Sie dieses Gerät nicht über den normalen Hausmüll entsorgen, sondern es zu einer Sammelstelle für das Recycling von elektrischen und elektronischen Geräten bringen. Das Symbol auf dem Produkt, auf der Bedienungsanleitung und/oder der Verpackung weist darauf hin. Einige der Materialen können wiederverwendet werden, wenn sie an einer Recyclingstelle abgegeben werden. Mit der Verwertung einiger Teile oder Rohstoffe aus gebrauchten Produkten leisten Sie einen wichtigen Beitrag zum Umweltschutz. Bitte setzen Sie sich mit Ihren örtlichen Behörden in Verbindung, falls Sie mehr Informationen zu den Sammelstellen in Ihrer Gegend benötigen.

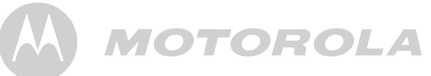

**BINATONE TELECOM PLC** 

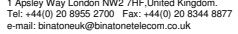

Bínatone \_\_\_\_\_\_\_\_\_\_\_\_\_\_\_\_\_\_\_\_\_\_\_\_\_\_\_\_\_\_\_\_\_\_\_\_\_\_\_\_ .

#### **EC Declaration of Conformity**

We the manufacturer / Importer **:** Binatone Telecom Plc 1 Apsley Way London NW2 7HF, United Kingdom.

Declare under our sole responsibility that the following product

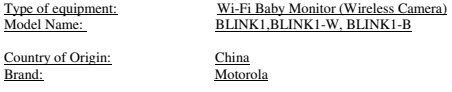

complies with the essential protection requirements of R&TTE Directive 1999/5/EC on the approximation of the laws of the Member States relating to *Radio Spectrum Matters*, the Council Directive 2004/108/EC on the approximation of the laws of the Member States relating to *electromagnetic compatibility (EMC)* and the European Community Directive 2006/95/EC relating to *Electrical Safety.* 

Assessment of compliance of the product with the requirements relating to the essential requirements according to Article 3 R&TTE was based on Annex III of the Directive 1999/5/EC and the following standard:

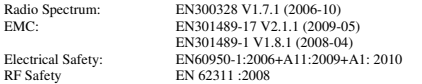

The product is labelled with the European Approval Marking CE as show. Any Unauthorized modification of the product voids this Declaration.

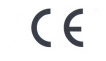

Manufacturer / Importer (Signature of authorized person)

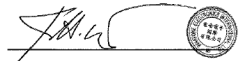

London, 15 Dec 2012

Karl Heinz Mueller/ Chief Technical Officer

Place & Date:

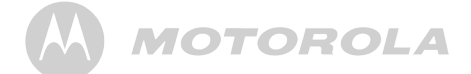

#### *8. Technische Daten*

#### **Kamera**

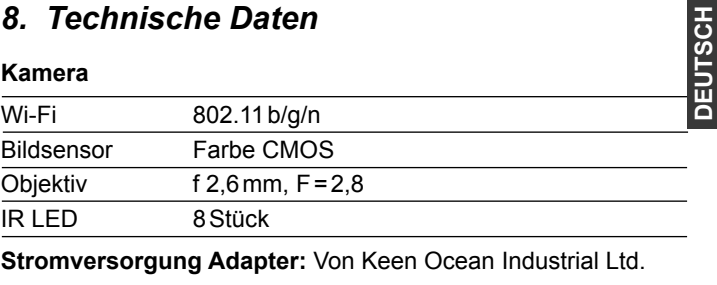

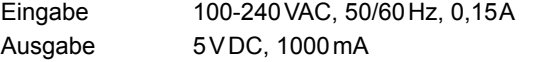

Technische Daten 53

## **M** MOTOROLA

Herstellung, Verbreitung und Verkauf durch Binatone Electronics International LTD., dem offiziellen Lizenzinhaber dieses Produkts. MOTOROLA und das stilisierte M-Logo sind Handelsmarken oder eingetragene Handelsmarken der Motorola Trademark Holdings, LLC. und werden unter Lizenz verwendet. Mac, Mac OS, iPhone, iPad und Safari sind Handelsmarken von Apple Inc., und in den USA und anderen Ländern registriert. Android, Google Play und Chrome sind Warenzeichen von Google Inc.. Wi-Fi ist ein Handelsmarke der Wi-Fi Alliance. Windows XP und Internet Explorer sind Handelsmarken der Microsoft Unternehmensgruppe. Oracle und Java sind eingetragene Handelsmarken von Oracle und/oder deren Partner. Alle anderen Handelsmarken sind Eigentum der jeweiligen Inhaber.

 $\epsilon$ © 2013 Motorola Mobility LLC.

All rights reserved. Version 3.0 Printed in China